**Oracle® Enterprise Single Sign-on Logon Manager** インストレーションおよびセットアップ・ガイド リリース11.1.1.2.0 **B62259-01**

2010年11月

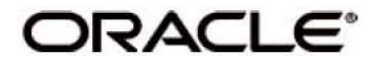

Oracle Enterprise Single Sign-on Logon Managerインストレーションおよびセットアップ・ガイド, リリース11.1.1.2.0

#### B62259-01

#### Copyright ©2006-2010, Oracle.All rights reserved.

このプログラム(ソフトウェアおよびドキュメントを含む)には、オラクル社およびその関連会社に所有権のある情報が 含まれています。このプログラムの使用または開示は、オラクル社およびその関連会社との契約に記された制約条件に従 うものとします。著作権、特許権およびその他の知的財産権と工業所有権に関する法律により保護されています。独立し て作成された他のソフトウェアとの互換性を得るために必要な場合、もしくは法律によって規定される場合を除き、この プログラムのリバース・エンジニアリング、逆アセンブル、逆コンパイル等は禁止されています。

このドキュメントの情報は、予告なしに変更される場合があります。このドキュメントに誤りを見つけた場合は、オラク ル社までご連絡ください。オラクル社およびその関連会社は、このドキュメントに誤りが無いことの保証は致し兼ねま す。これらのプログラムのライセンス契約で許諾されている場合を除き、プログラムを形式、手段(電子的または機械 的)、目的に関係なく、複製または転用することはできません。

このプログラムが米国政府機関、もしくは米国政府機関に代わってこのプログラムをライセンスまたは使用する者に提 供される場合は、次の注意が適用されます。

U.S. GOVERNMENT RIGHTS Programs, software, databases, and related documentation and technical data delivered to U.S. Government customers are "commercial computer software" or "commercial technical data" pursuant to the applicable Federal Acquisition Regulation and agency-specific supplemental regulations.As such, use, duplication, disclosure, modification, and adaptation of the Programs, including documentation and technical data, shall be subject to the licensing restrictions set forth in the applicable Oracle license agreement, and, to the extent applicable, the additional rights set forth in FAR 52.227-19, Commercial Computer Software--Restricted Rights (June 1987).Oracle USA, Inc., 500 Oracle Parkway, Redwood City, CA 94065.

このプログラムは、核、航空産業、大量輸送、医療あるいはその他の危険が伴うアプリケーションへの用途を目的とし ておりません。このプログラムをかかる目的で使用する際、上述のアプリケーションを安全に使用するために、適切な 安全装置、バックアップ、冗長性(redundancy)、その他の対策を講じることは使用者の責任となります。万一かかる プログラムの使用に起因して損害が発生いたしましても、オラクル社およびその関連会社は一切責任を負いかねます。

Oracle、JD Edwards、PeopleSoft、Siebelは米国Oracle Corporationおよびその子会社、関連会社の登録商標です。 その他の名称は、他社の商標の可能性があります。

このプログラムは、第三者のWebサイトへリンクし、第三者のコンテンツ、製品、サービスへアクセスすることがありま す。オラクル社およびその関連会社は第三者のWebサイトで提供されるコンテンツについては、一切の責任を負いかねま す。当該コンテンツの利用は、お客様の責任になります。第三者の製品またはサービスを購入する場合は、第三者と直接 の取引となります。オラクル社およびその関連会社は、第三者の製品およびサービスの品質、契約の履行(製品またはサ ービスの提供、保証義務を含む)に関しては責任を負いかねます。また、第三者との取引により損失や損害が発生いたし ましても、オラクル社およびその関連会社は一切の責任を負いかねます。

# 目次

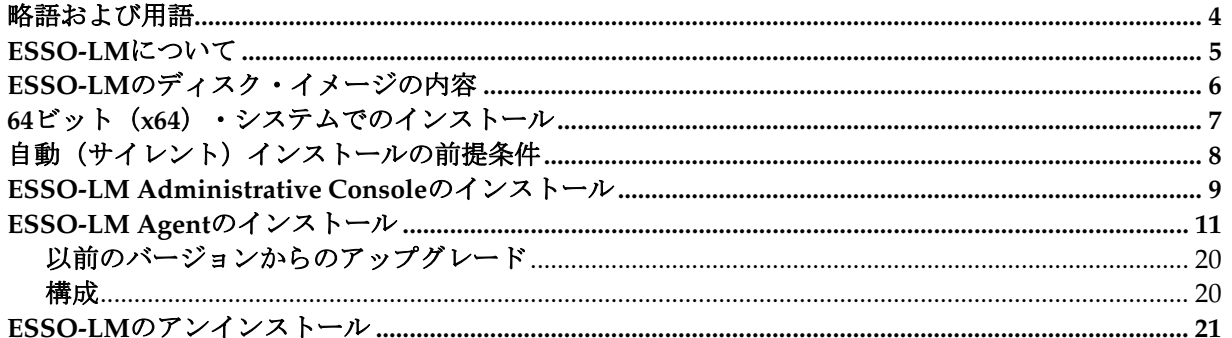

# 略語および用語

次のリストは、一般的に使用されている略語および用語を示します。

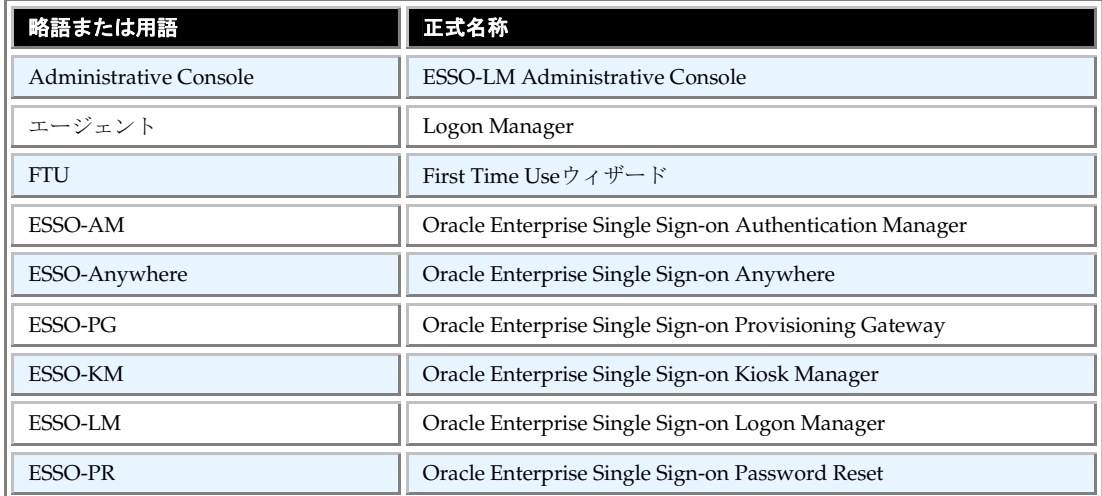

### **ESSO-LM** について

Oracle Enterprise Single Sign-On Logon Managerを使用すると、デスクトップ、ネットワークおよびインタ ーネット上のパスワードで保護されたすべてのアプリケーションに対して、パスワードを1回入力するだけで ログインできるようになります。ESSO-LMの使用には、プログラミングやネットワーク・インフラストラク チャの追加は必要ありません。ESSO-LMはそのままで動作し、Windows、Web、プロプライエタリ、ホス ト、メインフレームなど、ほぼすべてのアプリケーションに対応します。ESSO-LMインストレーションおよ びセットアップ・ガイドでは、ESSO-LMのインストール方法と設定方法について説明します。

このマニュアルは、ESSO-LMの計画、実装およびデプロイメントを担当する、経験豊富な管理者を対象と しています。このマニュアルでは、ESSO-LM Administrative ConsoleおよびESSO-LM Agentをインストー ルおよび構成する手順を説明します。

管理者は、パスワード・ポリシー、ログオン方式、資格証明共有グループ、アプリケーション構成など、シ ングル・サインオンの概念を理解します。ディレクトリ・サーバー、データベースおよびリポジトリの構成 を熟知している必要があります。また、インストールおよび構成手順を実行する担当者は、組織のシステム 標準を熟知している必要があります。読者は、セキュリティ管理における定型業務を実行できる必要があり ます。

## **ESSO-LM** のディスク・イメージの内容

ESSO-LMのディスク・イメージの内容は、次のとおりです。

- ドキュメント。ESSO-LMの使用を開始するためのドキュメントが含まれています。追加の最新ドキュメ ントは、Oracle Webサイトで入手できます。
- **SSO Admin Console**。ESSO-LM Administrative ConsoleインストーラがEXEおよびMSI形式で含まれて います。
- **SSO Agent**。ESSO-LM AgentインストーラがEXEおよびMSI形式で含まれています。
- ユーティリティ。補助的なソフトウェアと、未サポートのESSO-LMトラブルシューティング・ツールが 含まれています。 内容は次のとおりです。
	-
	- ◎ Java 1.1 (フォルダ)。Java Runtime Environment (JRE) バージョン1.1 (Oracleではすでにサポート されてない)で動作させるように設計されている未サポートのレガシーJava Helper Object (JHO) が含まれています。
	- **dotnetfx20.exe**。Microsoft .NET 2.0 Frameworkインストーラ。ご使用のマシンに.NET Frameworkバージ ョン2.0以上がインストールされていない場合は、エージェントおよびコンソールを実行するため に、このパッケージをインストールする必要があります。
	- **isscript1150.msi。**再頒布可能なWindows Installer InstallScript。ご使用のマシンにこのパッケージ がインストールされてない場合は、エージェントおよびコンソール・インストーラを実行するため に、このパッケージをインストールする必要があります。
	- **SSOHiddenWindowResponse.exe**。Hidden Window Responseユーティリティ。このユーティリティ を使用すると、ESSO-LMでは、ウィンドウのタイトルおよびクラスに基づいて非表示のアプリケー ション・ウィンドウを検出できます。
	- **ssoSCDetect.exe**。スマート・カード検出ツール。スマート・カード認証を使用したログオンでの問題 をトラブルシューティングする場合に、挿入されたスマート・カードがESSO-LMで認識できるかどうかを 判別するためにこのツールを実行します。
	- **TraceController.exe**。トレース・コントローラ・ユーティリティ。このユーティリティを使用して、 ESSO-LMおよび他のOracle Accelerator Suiteアプリケーションでのトレース・ロギングを有効にし て管理します。
	- **vcredist\_x86.exe**。Microsoft Visual C++ 2008ランタイム・ライブラリ・インストーラ。ご使用のマ シンにこの再頒布可能なパッケージがインストールされてない場合は、エージェントおよびコンソ ールを実行するために、このパッケージをインストールする必要があります。
	- **ESSO-LM Event Viewer.exe、ESSO-LM Event Viewer.msi。EXEおよびMSI形式のESSO-LM Event** Viewer。これらのパッケージによって、Windowsイベント・ビューアでESSO-LMイベントを表示す るために必要なメッセージング・ライブラリをイントールおよび登録できます。

# **64** ビット(**x64**)・システムでのインストール

64ビット(x64)・システムにESSO-LMをインストールする場合は、\_x64という接尾辞が付いた64ビッ ト・インストーラを使用する必要があります。インストーラは64ビット・プラットフォーム用にコンパイ ルされていますが、ESSO-LMそのものは32ビット・アプリケーションであり、Windows-on-Windows 64 ビット (WoW64) ·エミュレーション·エンジンを介して実行され、Program Files (x86) 親ディレクト リにインストールされます。32ビット版のESSO-LMは、次に示すサポートされている64ビット・オペレー ティング・システムと完全に互換性があります。

Oracleでは、次の64ビット・プラットフォームにおけるESSO-LMのインストールをサポートしています。

- Windows Server 2003
- Windows Server 2008
- Windows 7

### 自動(サイレント)インストールの前提条件

自動(サイレント) モードでのESSO-LMのインストールを成功させるためには、インストーラを実行する前に、 Windows Management Instrumentation (WMI) サービスを実行しておく必要があります。

WMIサービスが実行されているかどうかを確認し、必要に応じて開始するには、各ターゲット・マシンで次 を実行します。

- 1. システム管理コンソールを開きます。
- 2. サービス・スナップインを開きます。
- 3. Windows Management Instrumentationサービスにナビゲートし、その状態とスタートアップの種類を確認 します。
- 4. 状態に応じて、次のいずれかを実行します。
	- 状態が「開始」である場合は、WMIサービスが実行中です。次の項に進んでください。
	- 状態が空白である場合は、サービスのスタートアップの種類を確認し、次のように開始します。
		- ° スタートアップの種類が「無効」である場合は、次を実行します。
			- a. サービスをダブルクリックします。
			- b. 表示されたダイアログ・ボックスで、ご使用の環境に応じて、スタートアップの種類を「手 動」または「自動」に変更します。
			- c. 「適用」をクリックします。
			- d. 「開始」をクリックして、サービスを開始します。状態が「開始」に変わります。
		- ° スタートアップの種類が「無効」でない場合は、次を実行します。
			- a. サービスをダブルクリックします。
			- b. 表示されたダイアログ・ボックスで、「開始」をクリックしてサービスを開始します。状態が 「開始」に変わります。
			- c. 「**OK**」をクリックします。
- 5. 「**OK**」をクリックして、サービスのプロパティのダイアログ・ボックスを閉じます。

#### **ESSO-LM Administrative Console** のインストール

ESSO-LM Administrative Consoleをインストールおよび構成するには、次の手順を実行します。

- 1. すべてのプログラムを閉じます。
- 2. CD-ROMドライブにESSO-LMインストール・メディアを挿入します(または、共有ネットワーク・ ドライブからインストールを開始します)。
- 3. 「Welcome」パネルで、「**Next>**」をクリックします。

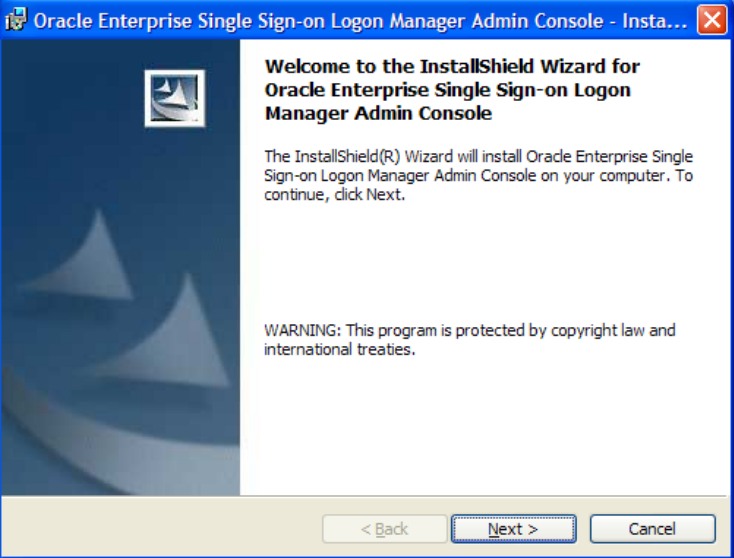

4. セットアップ・タイプを選択します。「**Complete**」オプションでは、すべてのプログラム機能が インストールされます。「**Custom**」オプションでは、インストールするプログラム機能およびイ ンストール場所を選択できます。カスタム・インストールを実行する場合は、手順6に進みます。 そうでない場合は、手順7に進みます。

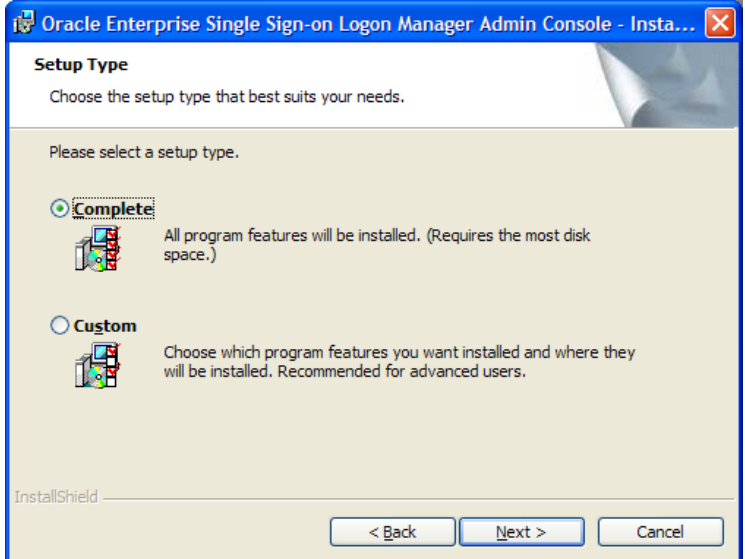

5. カスタム・セットアップを実行する場合は、次のインストール・オプションから選択します。終了した ら、「Next」をクリックします。

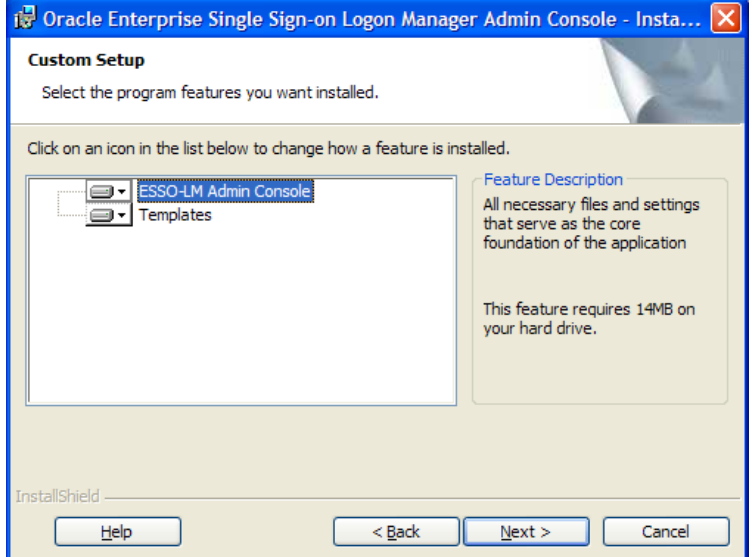

#### **ESSO-LM Agent** のインストール

ESSO-LM Agentをインストールおよび構成するには、次の手順を実行します。

- 1. すべてのプログラムを閉じます。
- 2. CD-ROMドライブにESSO-LMインストール・メディアを挿入します(または、共有ネットワーク・ドラ イブからインストールを開始します)。

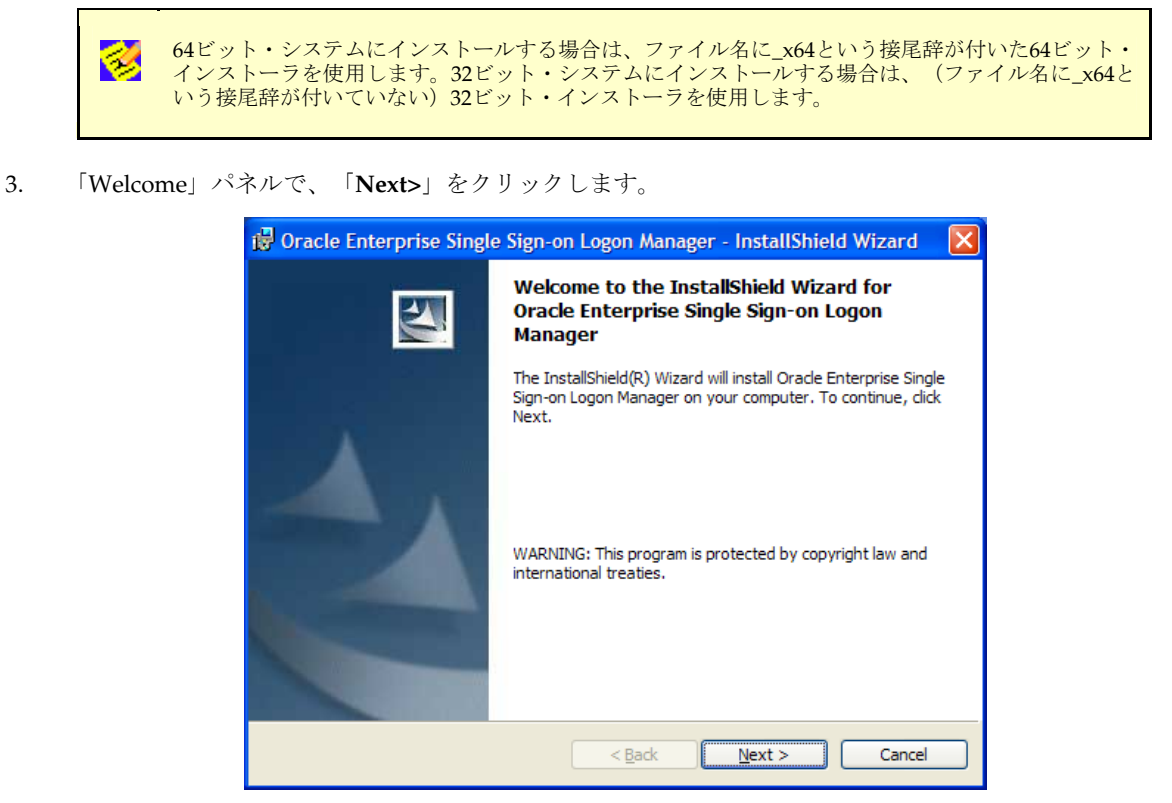

4. セットアップ・タイプを選択します。「**Standalone**」タイプでは、一般的に使用されているプログラム 機能がインストールされます。「**Custom**」オプションでは、インストールするプログラム機能を選択で きます。カスタム・インストールを実行する場合は、手順6に進みます。そうでない場合は、手順7に進み ます。

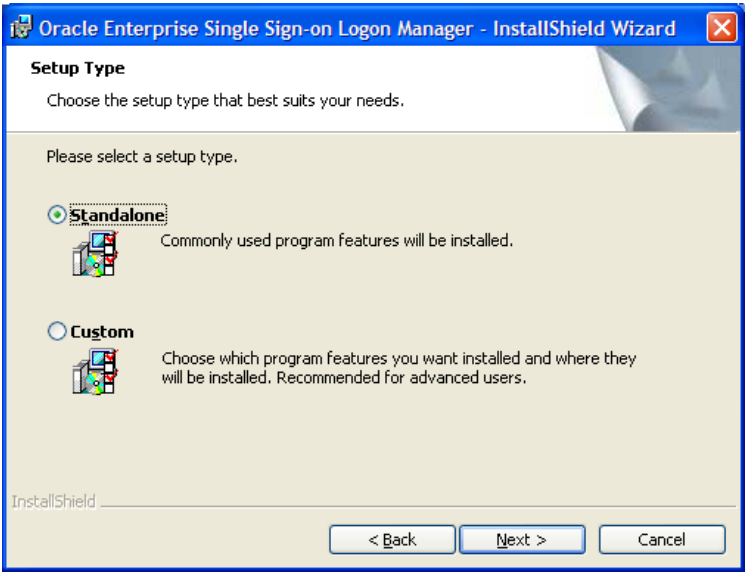

5. カスタム・セットアップを実行する場合は、次のインストール・オプションから選択します。

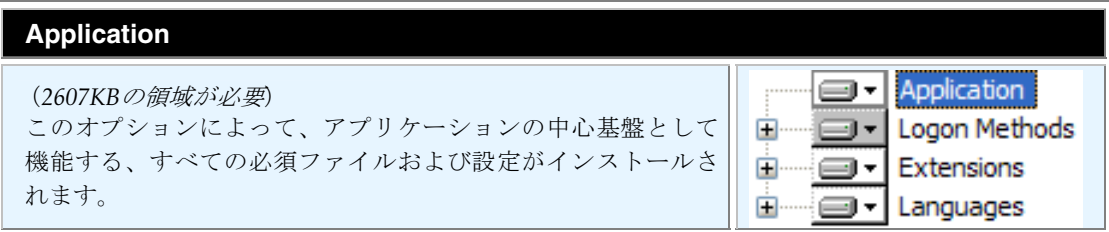

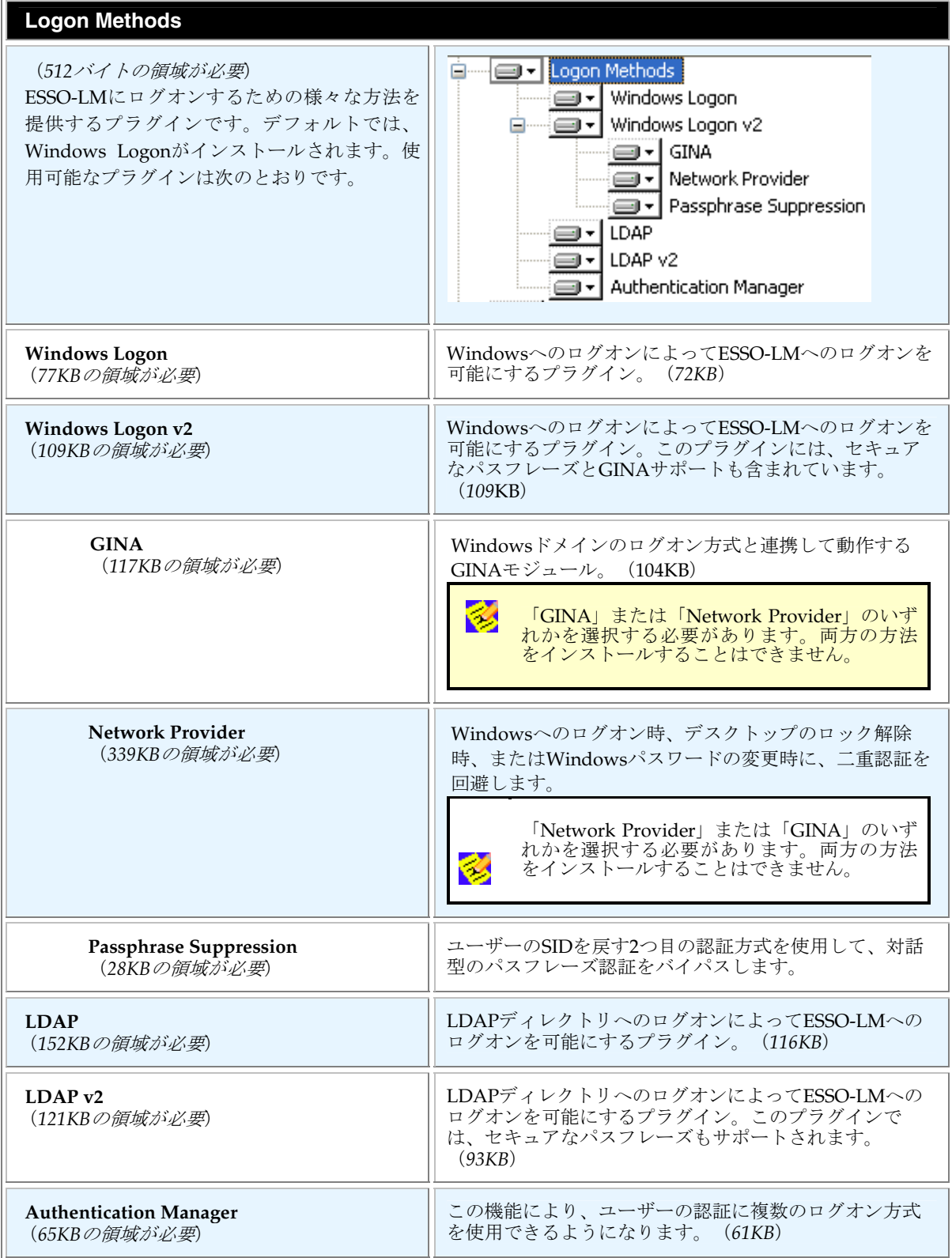

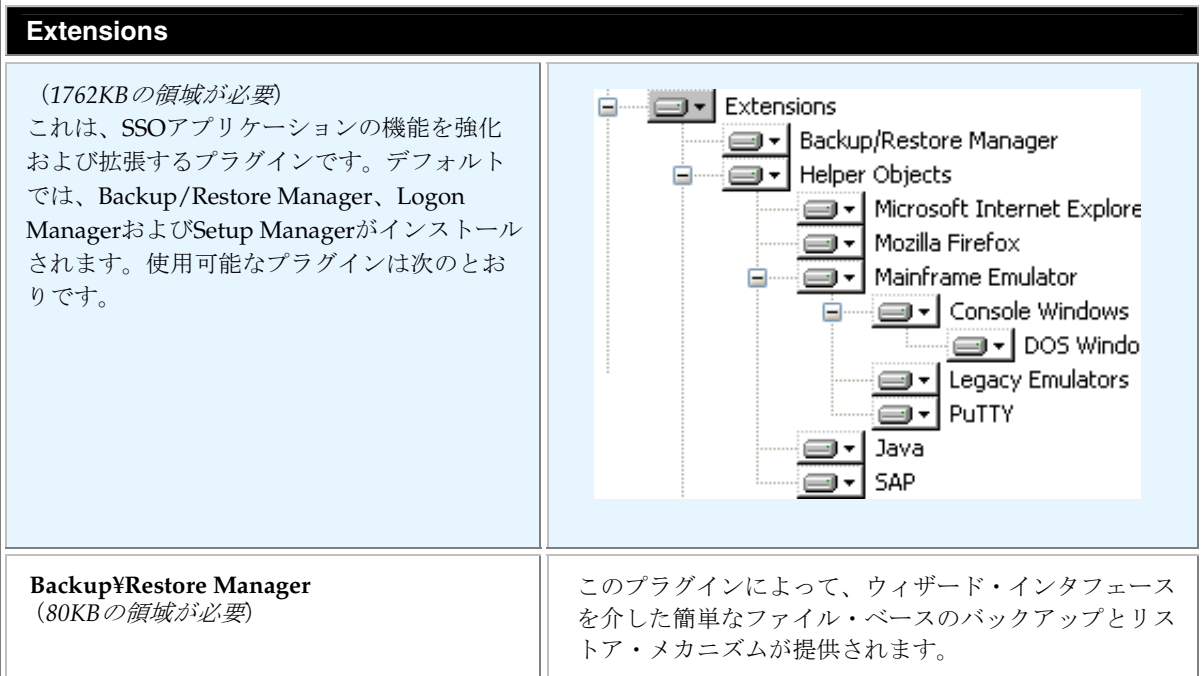

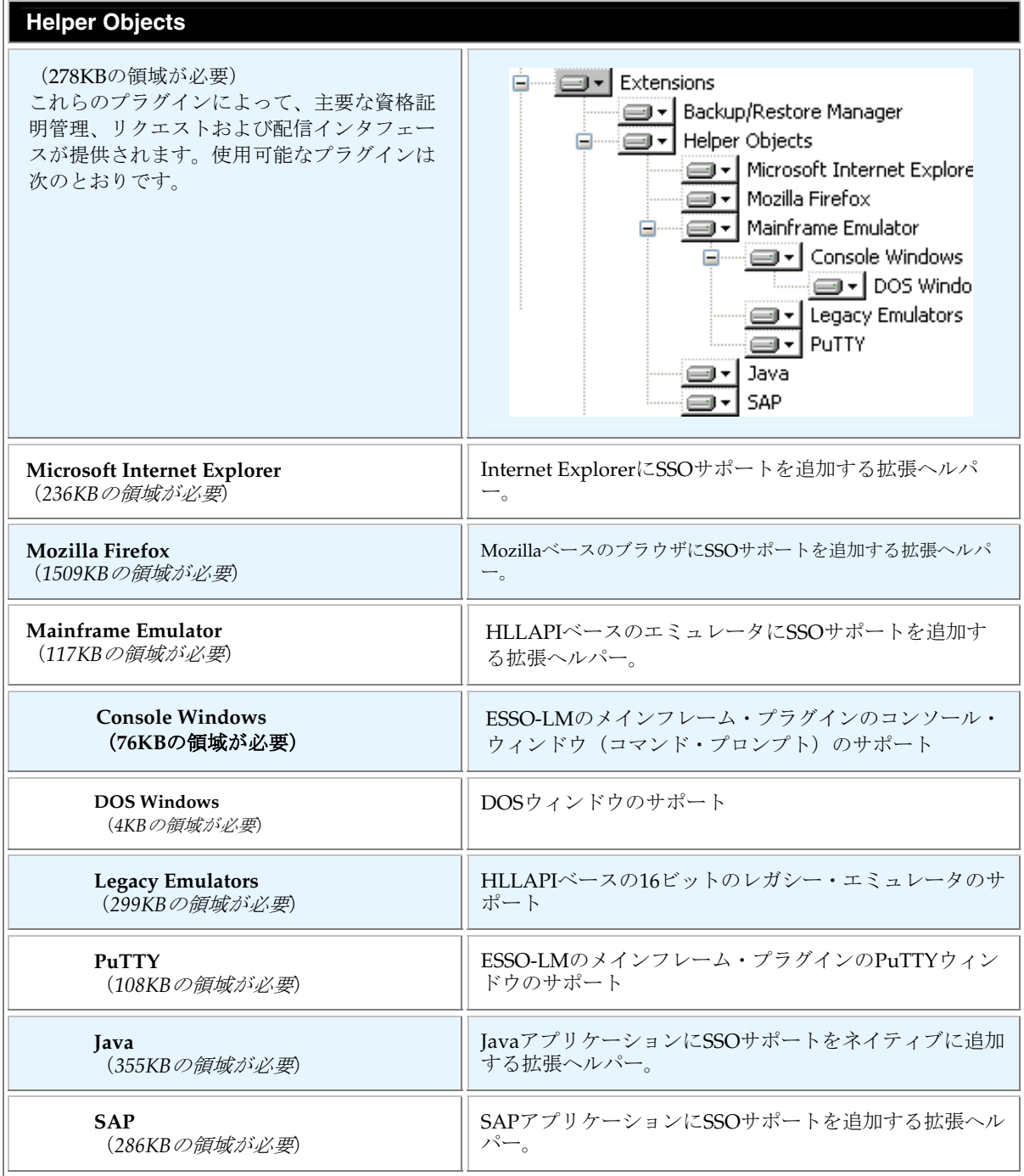

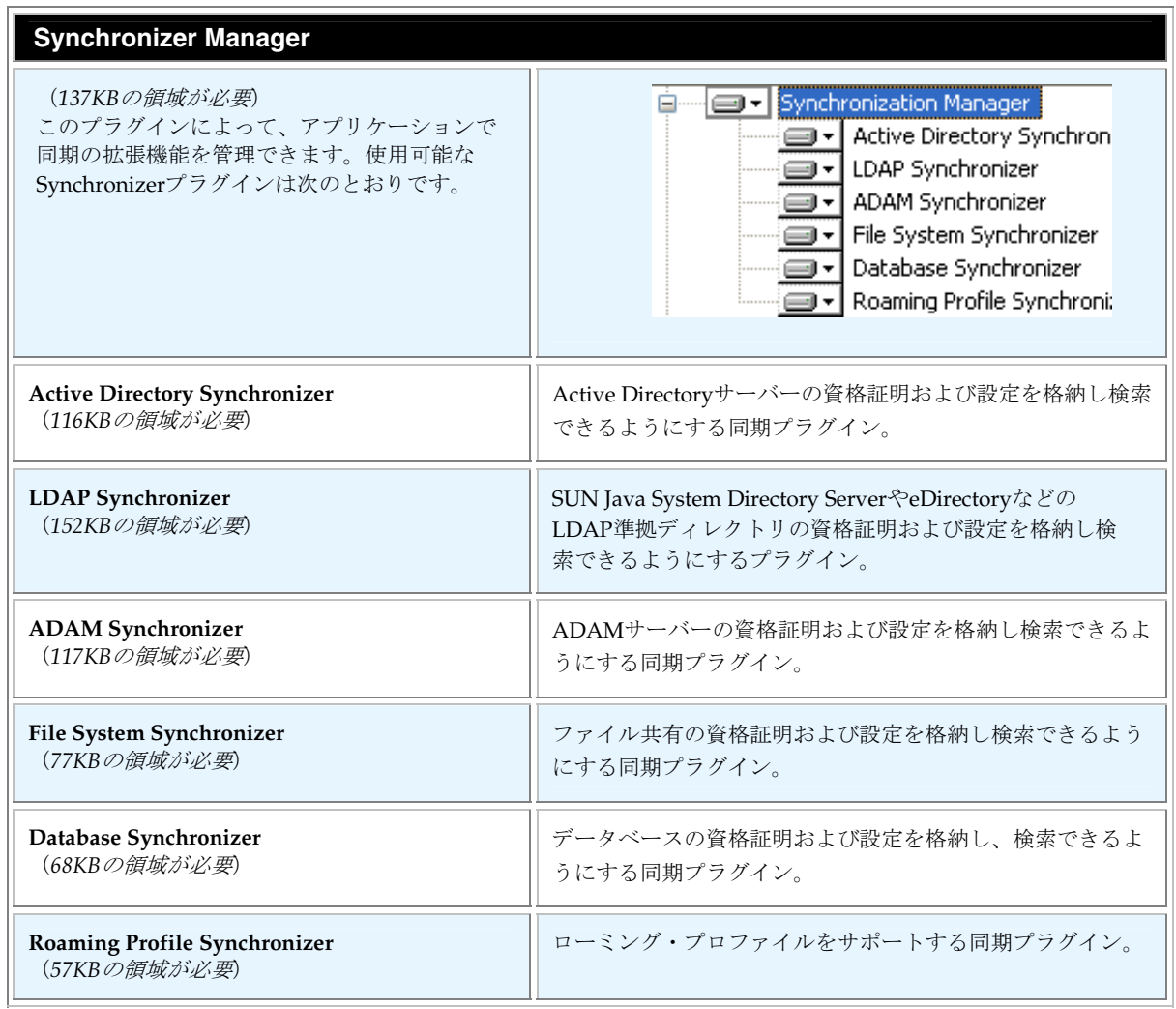

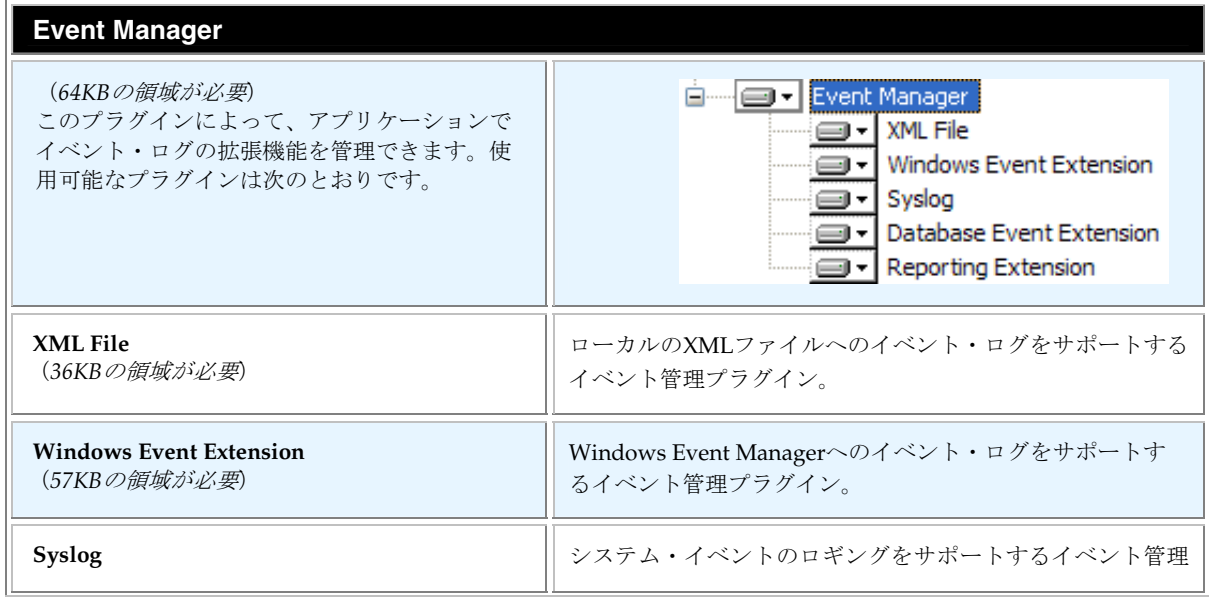

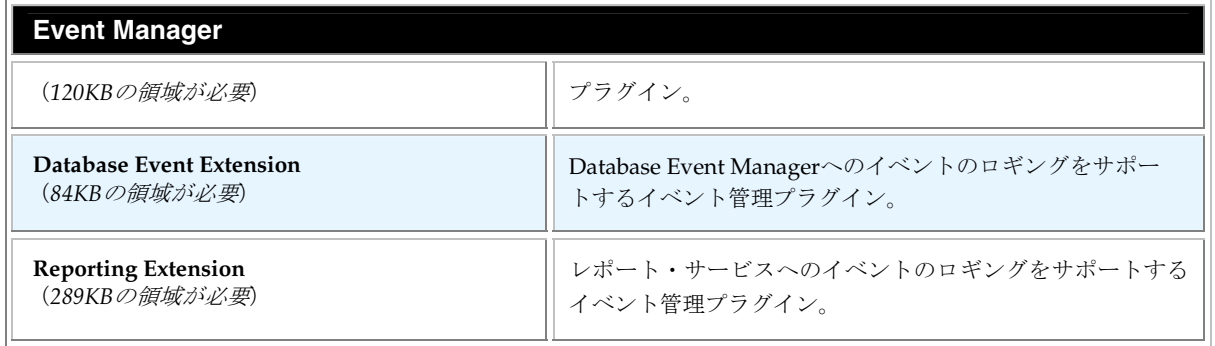

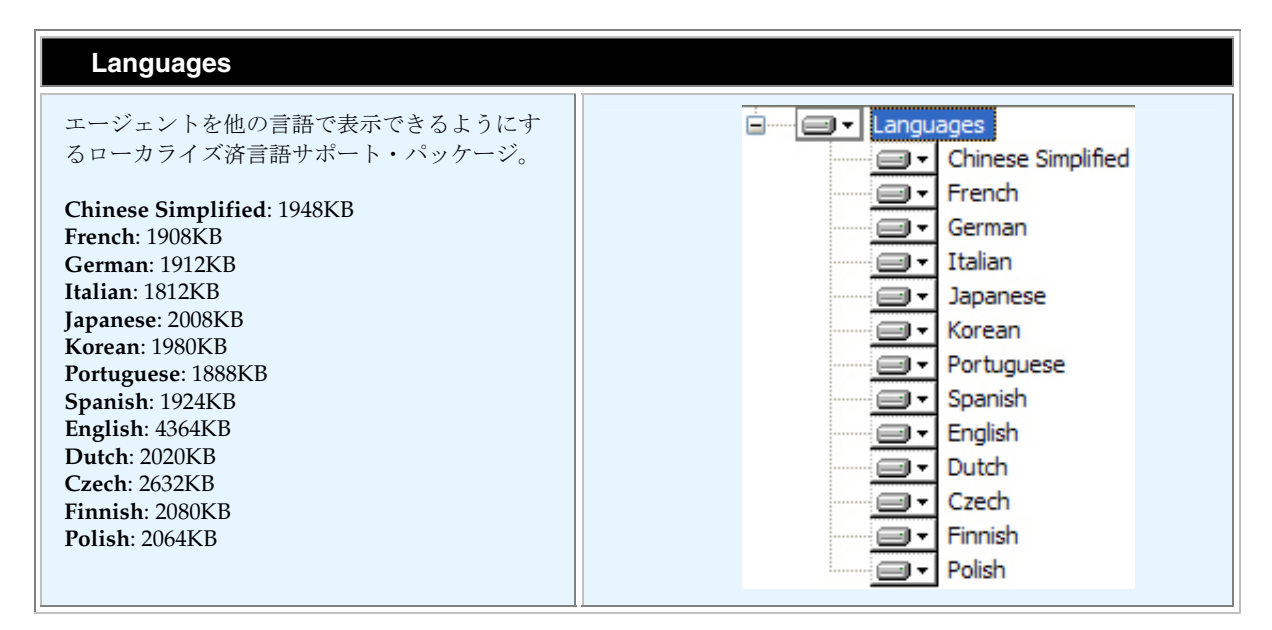

# **Change**  このボタンをクリックすると、エージェントの現在のインストール先フォルダを変 更できます。インストール先を選択し、「**OK**」をクリックします。Change...

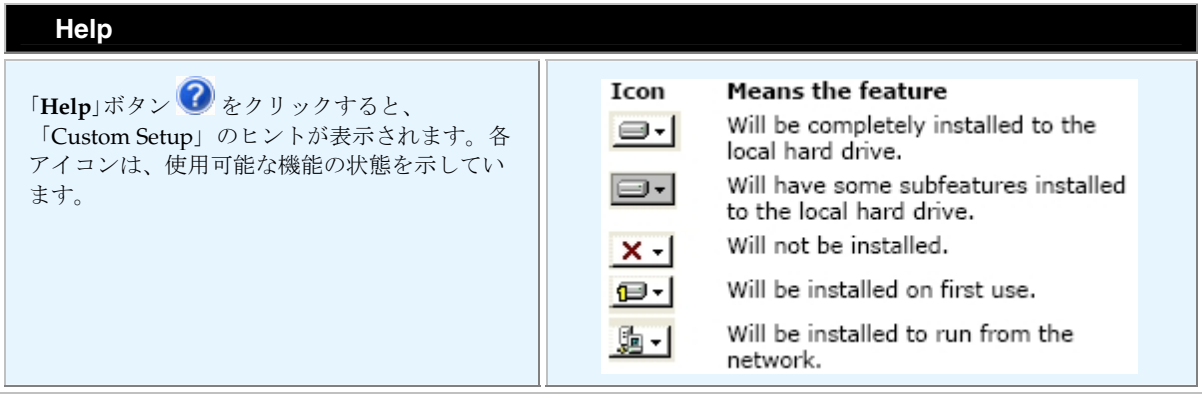

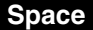

「**Space**」をクリックすると、選択した機能をロ ーカル・サーバーにインストールするために必 要なディスク領域要件が表示されます。「**OK**」 をクリックします。

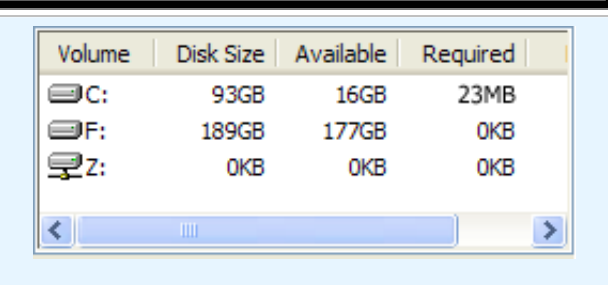

6. InstallShieldウィザードで、インストールを開始する準備ができました。「**Install**」をクリックします。

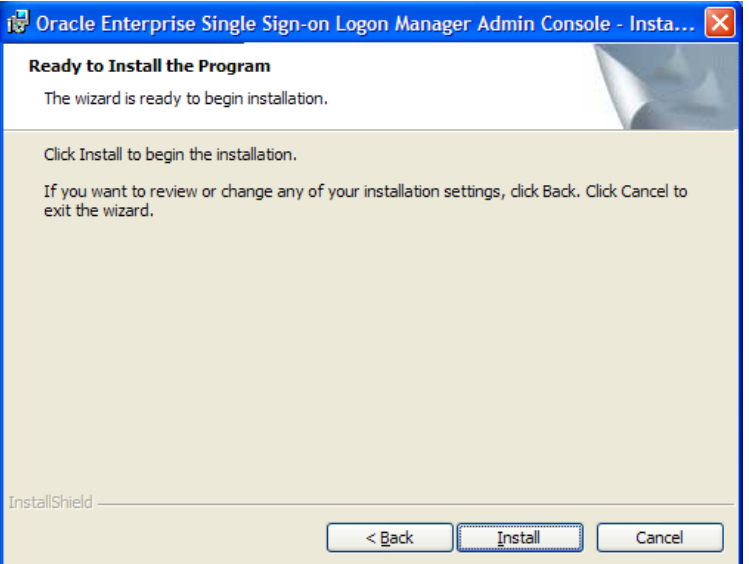

7. インストールが完了するまで待機します。完了画面が表示されたら、「**Finish**」をクリックします。

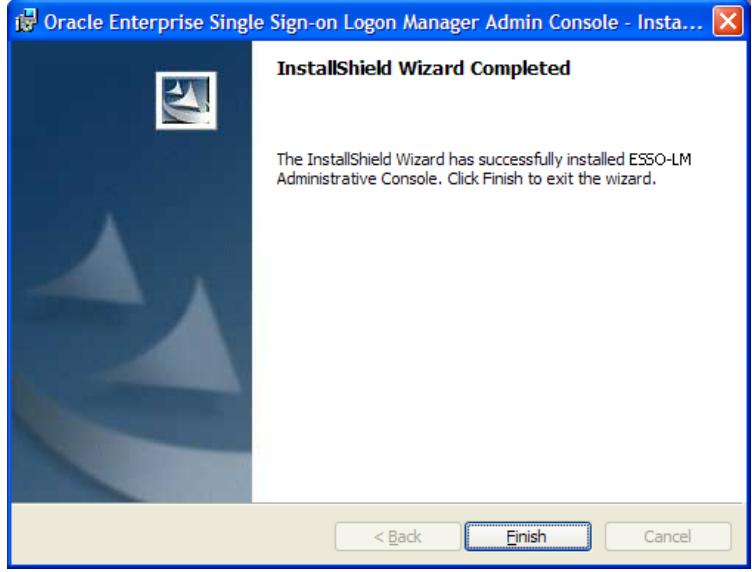

- 8. Windows Authentication v2 SSO GINAをインストールしていない場合、ESSO-LMのインストールで再 起動する必要はありません。SSO GINAをインストールした場合は、「**Finish**」をクリックすると、マ シンの再起動が求められます。
- 9. ワークステーションまたはサーバーを再起動した後、ESSO-LMの「Welcome」画面および「First Time Use (FTU)」ウィザードが起動されます。画面の指示に従って、FTUウィザードを完了しま す。FTUが完了したら、ツール・トレイにアイコン □ が表示されます。

FTUウィザードおよびESSO-LM Agentの詳細は、『Oracle Enterprise Single Sign-on Logon Manager Ø ユーザー・ガイド』およびオンライン・ヘルプを参照してください。

# 以前のバージョンからのアップグレード

ESSO-LM 11.1.1.2.0へのアップグレードがサポートされているのは、次のバージョンのESSO-LMです。

- $\bullet$  10.1.4.1.0
- $\bullet$  10.1.4.0.5

バージョン11.1.1.2.0のESSO-LMのインストールでOracleが完全にサポートしているのは、前述したESSO-LMの既存のインストール上へのインストールです。新しいインストーラでは、古いバージョンをアンイン ストールしてから、新しいバージョンを自動的にインストールします。ESSO-LM AgentおよびESSO-LM Administrative Consoleのインストールの詳細は、このマニュアルのトピックを参照してください。

> ESSO-LM Administrative Consoleを使用して元のインストーラをカスタマイズした場合は、同じよ うに新しいインストーラをカスタマイズする必要があります。これは、アップグレード前に行う必要 があります。 インストール前には、常に、すべてのデータをバックアップしておくことをお薦めします。

#### 基本的なアップグレード手順

この手順は、ESSO-LM 11.1.1.2.0にアップグレードする場合の推奨される基本的な手順の概要です。

- 1. 既存の資格証明をバックアップします。
- 2. 「**ESSO-LM Administrative Console**のインストール」および「**ESSO-LM Agent**のインストー

ル」に示すように、インストールを実行します。ESSO-LM AgentおよびConsoleは、どのような順 序でもアップグレードできます。

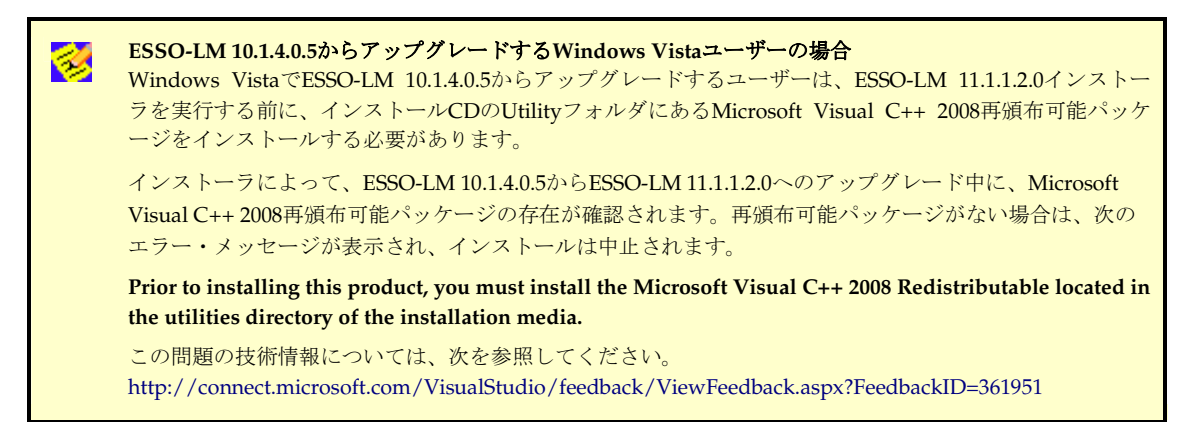

3. バックアップした資格証明を新しいインストールにリストアします。

4. インストーラが終了し、資格証明がリストアされたら、アップグレードは完了です。製品の新機能につ いては、*ESSO-LM*のリリース・ノートを参照してください。

#### 構成

Administrative Consoleを使用したESSO-LMの構成については、ESSO-LM Administrative Consoleのオンライン・ヘルプを参照してください。

#### **ESSO-LM** のアンインストール

ESSO-LMをアンインストールするには、次の手順を実行します。

- 1. 「スタート」→「設定」を選択し、「コントロール パネル」をクリックします。
- 2. 「アプリケーションの追加と削除」を開きます。
- 3. ESSO-LM Agentを削除するには、「ESSO-LM」を選択し、「削除」をクリックします。次のダイアロ グ・ボックスが表示されます。

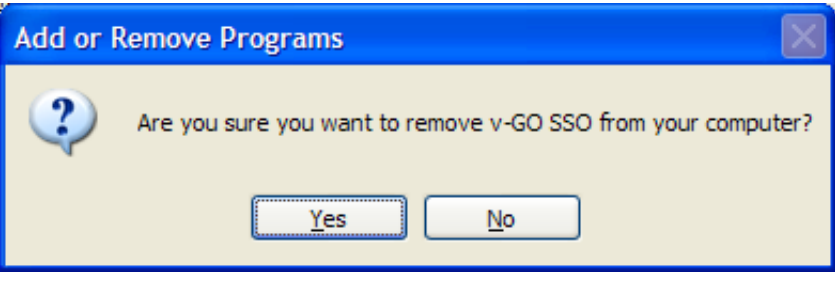

- 4. 「**Yes**」をクリックします。
- 5. プロンプトに従ってESSO-LMをアンインストールします。
- 6. ESSO-LM Administrative Consoleをアンインストールするには、「**ESSO-LM Administrative Console**」を 選択し、「削除」をクリックします。
- 7. 手順4および5を繰り返します。